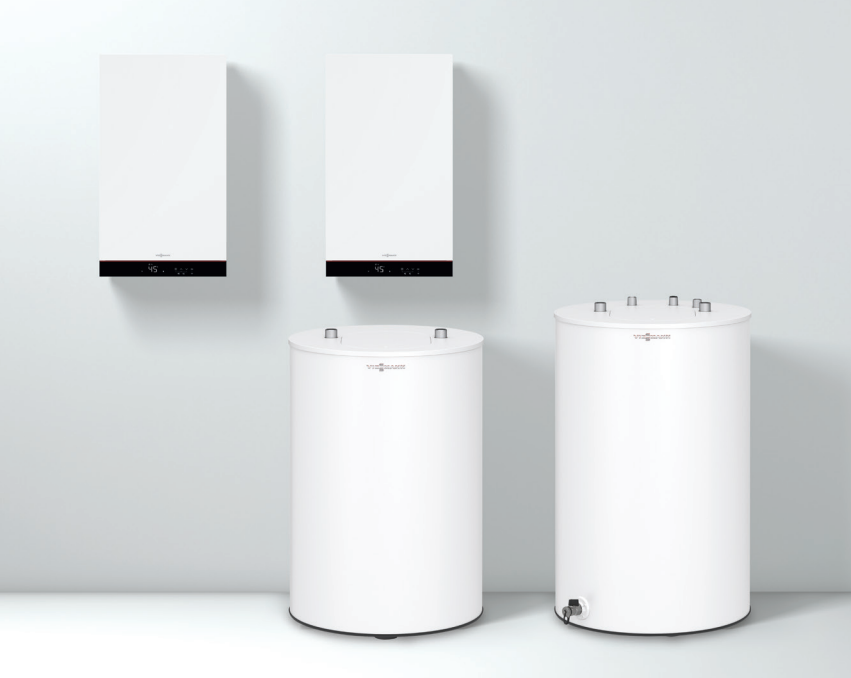

# **VITODENS 050-W B0KA, B0HA**

Pierwsze uruchomienie i konfiguracja za pomocą modułu obsługowego kotła

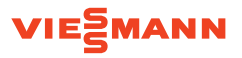

Pierwsze uruchomienie kotła musi zostać przeprowadzone przez osobę **posiadającą aktualne uprawnienia**.

Uprawnienia można uzyskać po odbyciu odpowiednich szkoleń. Zapisy na szkolenia są możliwe na stronie: **viessmann-szkolenia.pl**

Uruchomienie każdego kotła Vitodens 050-W B0KA/B0HA należy zarejestrować w bazie **Viessmann PRO**.

Warunki pierwszego uruchomienia i gwarancji umieszczone są w karcie gwarancyjnej dołączonej do urządzenia. Pierwsze uruchomienie jest dla klienta **bezpłatne**.

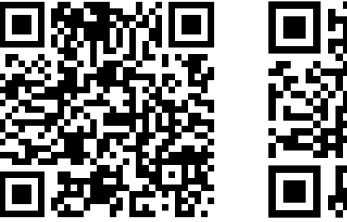

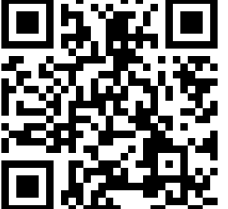

Viessmann-szkolenia.pl Viesssmann PRO

## Pierwsze uruchomienie i konfiguracja za pomocą modułu obsługowego kotła

- Zainstaluj kocioł i podłacz wyposażenie dodatkowe
- 2 Włącz kocioł włącznikiem głównym
- 3) Na wyświetlaczu pojawi się "AP"

Kocioł jest gotowy do pierwszego uruchomienia. Procedurę można przeprowadzić poprzez aplikację **Viguide** lub **moduł obsługowy**

**Uruchomienie przez moduł obsługowy** Naciśnij i przytrzymaj przycisk "Menu  $\equiv$ " przez około 4 sekundy

4 **C.1** Program napełniania instalacji

Na wyświetlaczu pojawi się "C.1" Naciśnij **"OK"** aby przejść dalej. Wyświetlany jest napis **"OF"** Ponowną procedurę uruchomienia kotła można również

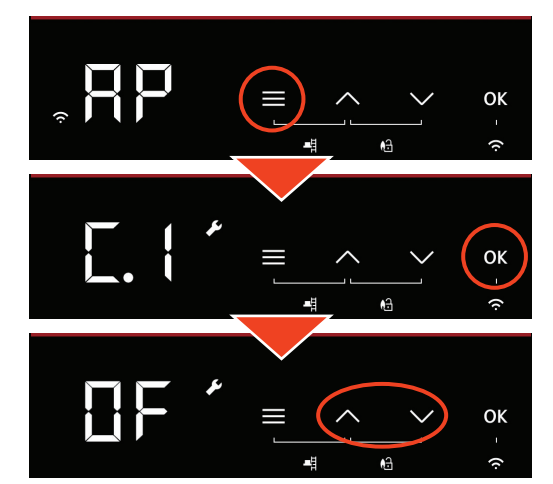

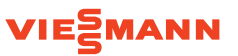

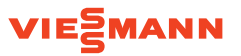

Strzałkami wybierz "ON" i naciśnij "OK"

Kocioł realizuje **procedurę napełniania**:

- $\blacksquare$  wewnętrzna pompa obiegowa kotła pracuje
- zawór 3-drogowy ustawiony jest w pozycji środkowej

 Po napełnieniu instalacji grzewczej naciśnij i przytrzymaj przycisk "Menu  $\equiv$ " przez około 4 sekundy, aby zakończyć tryb i przejść do następnego kroku.

Na wyświetlaczu pojawi się "C.2"

Naciśnij "OK" aby przejść dalej

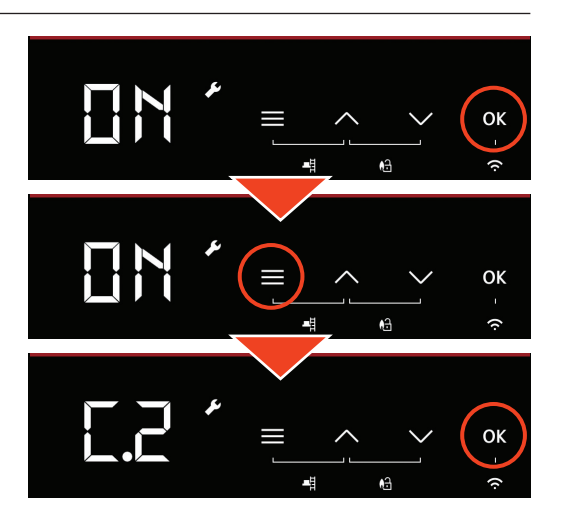

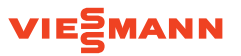

## 5 **C.2** Program odpowietrzania instalacji

Wyświetlany jest napis "OF" Strzałkami wybierz **"ON"** i naciśnij **"OK"**

#### Kocioł realizuje **procedurę odpowietrzania**:

- $\blacksquare$  wewnętrzna pompa obiegowa kotła pracuje cyklami
- zawór 3-drogowy przełącza się pomiędzy CO i CWU cyklami

 Po napełnieniu instalacji grzewczej naciśnij i przytrzymaj przycisk **"Menu**  $\equiv$ **"** przez około 4 sekundy, aby przejść do następnego kroku

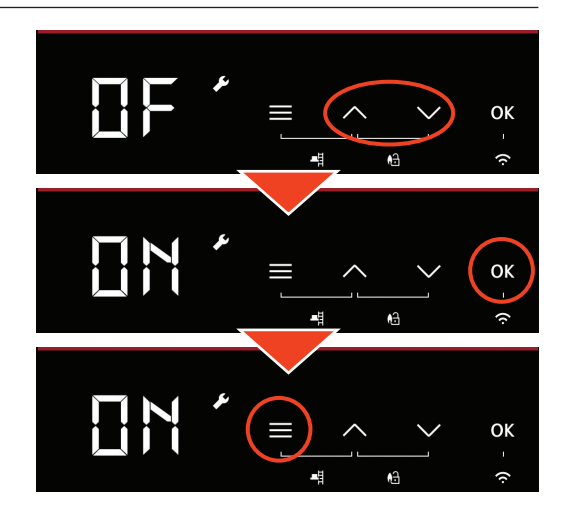

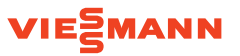

Na wyświetlaczu pojawi się "C.3"

Naciśnij "OK" aby przejść dalej

6 **C.3** Wybór rodzaju gazu

Naciśnij "OK" i strzałkami wybierz:

**2** – dla gazu ziemnego

**3** – dla gazu płynnego LPG (nie dla urządzeń w systemie LAS)

Naciśnij "OK" aby potwierdzić i przejść dalej.

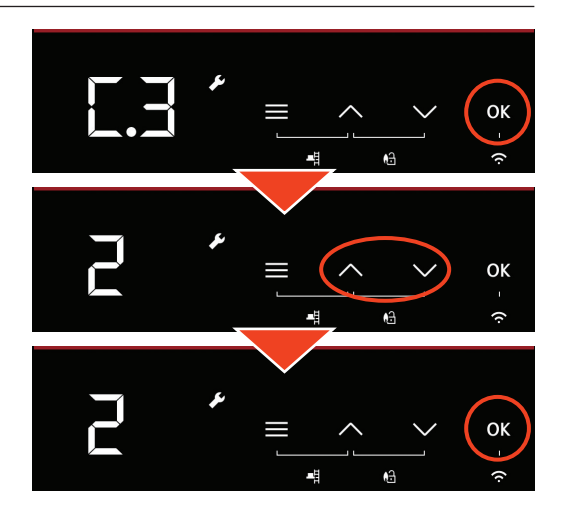

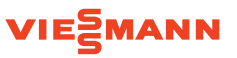

## 7 **C.5** Wybór systemu wyrzutu spalin i zasysania powietrza

Naciśnij "OK" i strzałkami wybierz:

- **1** przewód spalinowy 60 mm (powietrze z pomieszczenia)
- **2** przewód koncentryczny 60 / 100 mm
- **3** przewód spalinowy 80 mm (powietrze z pomieszczenia)
- **4** przewód koncentryczny 80 / 125 mm
- **5** elastyczny 60 mm (z zasysaniem powietrza do spalania z zewnątrz lub z zasysaniem powietrza do spalania z pomieszczenia technicznego) maks. 10 m
- **6** elastyczny 80 mm (z zasysaniem powietrza do spalania z zewnątrz lub z zasysaniem powietrza do spalania z pomieszczenia technicznego) maks. 20 m

Naciśnij **"OK"** aby potwierdzić i przejść dalej.

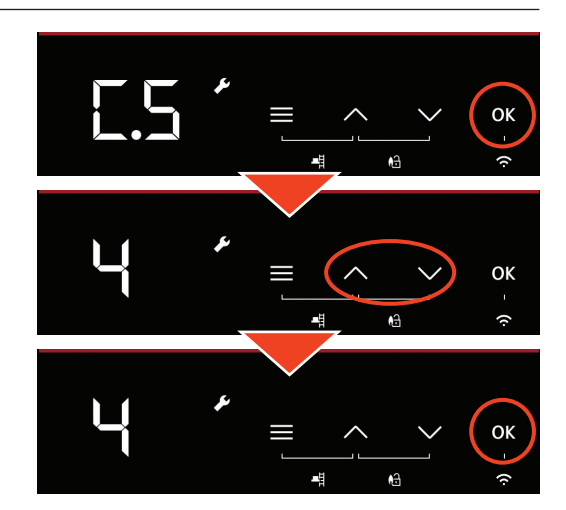

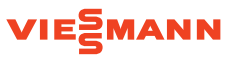

## 8 **C.6** Długość przewodu wyrzutu spalin

Naciśnij "OK" i strzałkami ustaw długość przewodu spalinowego jaka występuje na instalacji – wartość podawana jest w metrach.

 **Uwaga!** Dla każdego kolana na przewodzie spalinowym należy dodać dodatkowy 1 m.

Naciśnij "OK" aby potwierdzić i przejść dalej.

 W przykładzie obok **"5"** oznacza 5 m całkowitej długości przewodu spalinowego.

 **Uwaga!** Maksymalna długość całkowita przewodu spalin do elementu przyłączeniowego kotła:

- $w$ wymiar systemowy 60/100: max 20 metrów
- $w$ wymiar systemowy 80/125: max 25 metrów

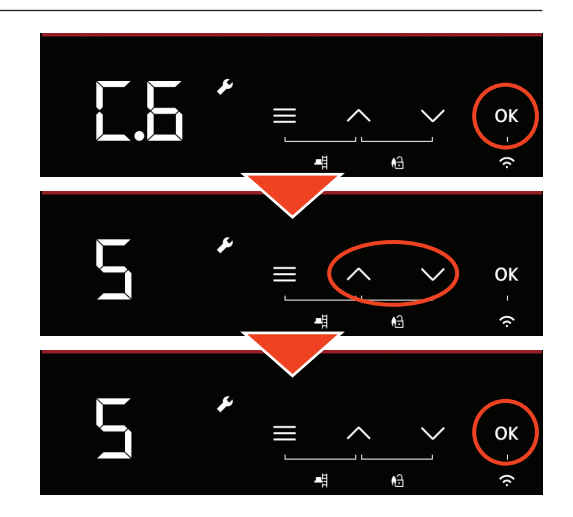

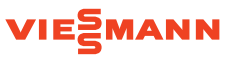

## 9 **C.7** Sposób eksploatacji kotła

Naciśnij "OK" i strzałkami wybierz:

- **4** praca pogodowa z czujnikiem temperatury zewnętrznej
- **13** praca stałotemperaturowa z termostatem pokojowym (on/ off)
- **14** praca z regulatorem OpenTherm (tylko jeden obieg grzewczy)
- **15** eksploatacja sterowana temperaturą pomieszczenia
- **16** eksploatacja sterowana temperaturą pomieszczenia z modulacją

Naciśnij "OK" aby potwierdzić i przejść dalej.

Wartość "13" oznacza pracę stałotemperaturową z termostatem pokojowym np. PSOP przyłączonym do gniazda **"96"** kotła.

 Tryb **15** i **16** można ustawić tylko za pomocą programu konfiguracyjnego – **ViGuide**. Jeśli ustawiony jest tryb pracy **15** lub **16**, nie można wyłączyć nadajnika radiowego Low Power.

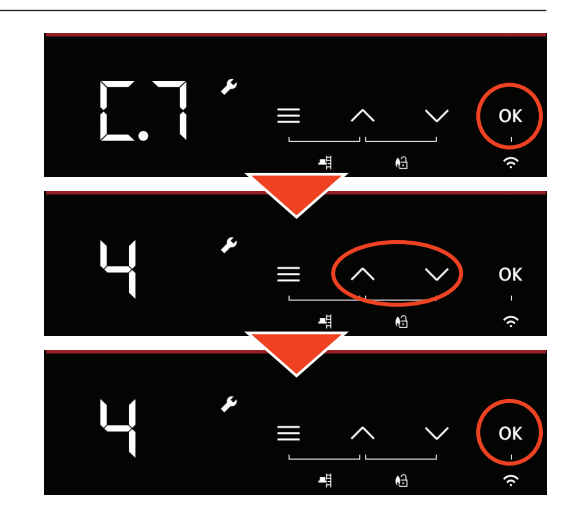

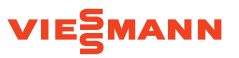

## qP **C.8** Schemat hydrauliczny

Naciśnij "OK" i strzałkami wybierz:

- **1 1** bezpośredni obieg grzewczy bez sprzęgła hydr.
- **3 1** bezpośredni obieg grzewczy bez sprzęgła hydr. z pojemnościowym zasobnikiem/ podgrzewaczem cwu

Naciśnij "OK" aby potwierdzić i przejść dalej.

 W zależności od typu urządzenia nie wszystkie schematy są możliwe.

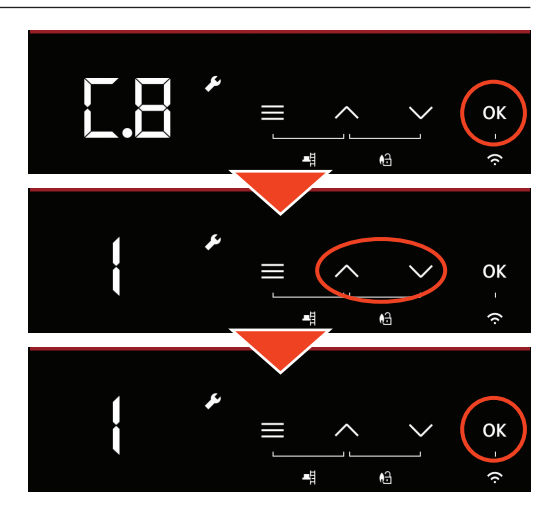

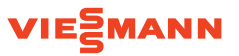

## qQ **C.9** Załączanie pracy obiegu grzewczego z zewnątrz

**Uwaga!** Dotyczy tylko pracy pogodowej (w punkcie "C.7" ustawiono wartość "4")

Naciśnij "OK" i strzałkami wybierz: **0** – bez termostatu przy pracy pogodowej **1** – z termostatem przy pracy pogodowej

Naciśnij "OK" aby potwierdzić i przejść dalej.

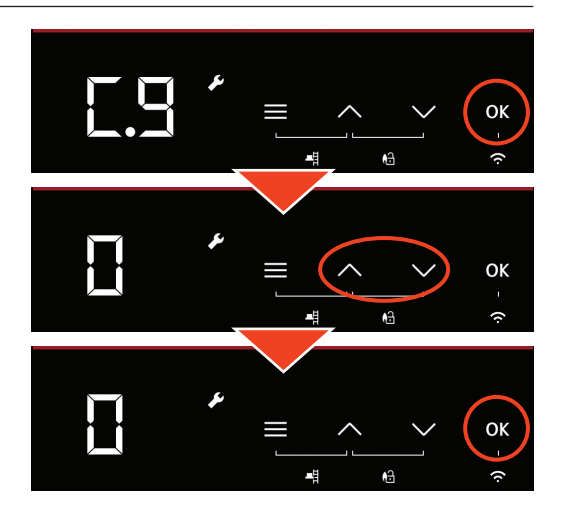

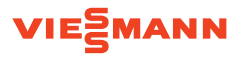

#### **C.9** Załączanie pracy obiegu grzewczego z zewnątrz

Jeżeli ustawiono **0**, wtyk **[96]** na płycie kotła pozostaje **bez funkcji**

 Jeżeli ustawiono **1** wtyk **[96]** oddziałuje na obieg **1**. Zwarcie mostka na wtyku **[96 : 1--L]** kotła oznacza pracę normalną obiegu grzewczego 1. Obieg pracuje zgodnie z harmonogramem i ustawionymi temperaturami przez użytkownika. Otwarcie mostka na wtyku **[96 : 1--L]** wyłącza obieg grzewczy **1** bez względu na zadaną temperaturę i czasy łączeniowe.

**Uwaga!** Nie jest również aktywna ochrona przeciwzamrożeniowa.

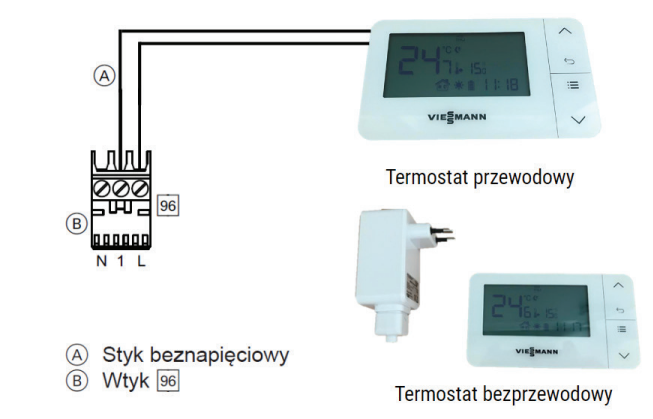

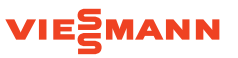

## qW **FSt** Kontrola czujnika temperatury spalin

Naciśnij **"OK"**, wyświetlany jest napis **"ENd"**, ponownie naciśnij **"OK"**

Wyświetlany jest napis "FSt" Kocioł jest gotowy do przeprowadzenia testu czujnika spalin

Naciśnij "OK" aby rozpocząć

Kocioł załączy palnik i przeprowadzi test czujnika spalin Sprawdź czy zawory odcinające pod kotłem są otwarte Nie wyłączaj kotła

Po pozytywnym zakończeniu wyświetlany jest napis **"OK"**

**Pierwsze uruchomienie zakończone**

Naciśnij **"OK"** aby zakończyć asystenta uruchamiania

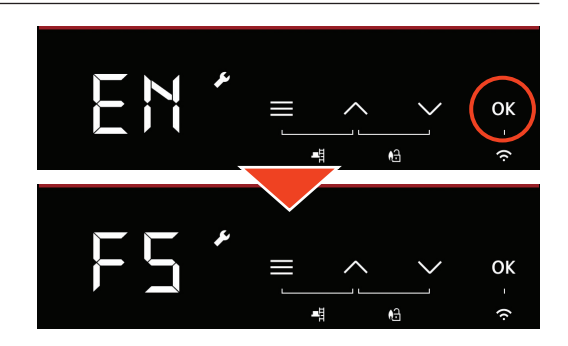

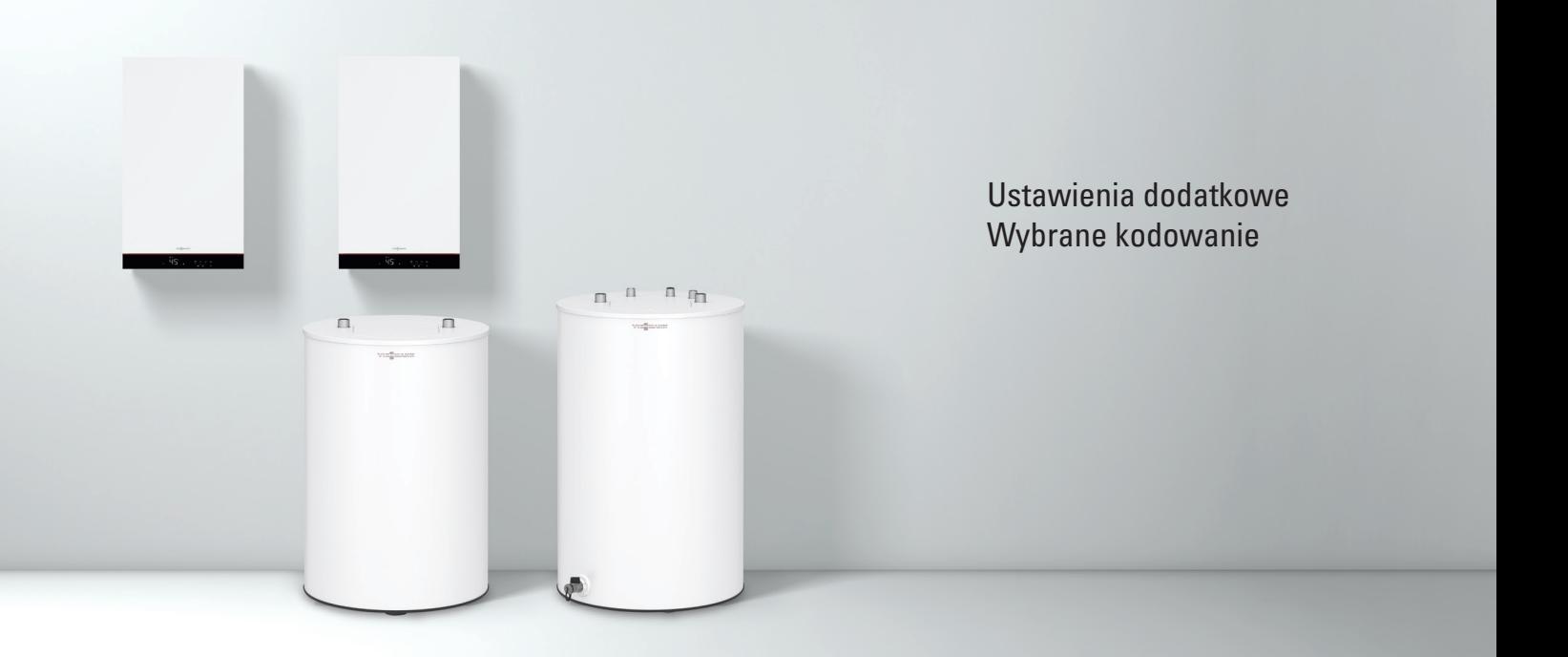

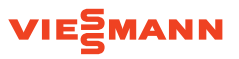

## 1 Wywołanie **menu serwisowego** i **kodowania**

Jednocześnie naciśnij i przytrzymaj 4 sekundy **"Menu "** i **"OK"** Wyświetlany jest napis "b.1" lub "Er" (aktywna usterka)

Jesteś w **menu serwisowym** kotła (wyjście **"Menu "** i **"OK"** 4 sek.)

- Er lista aktywnych usterek
- b.1 połączenie z oprogramowaniem serwisowym
- b.2 kodowanie
- b.3 diagnostyka
- b.4 historia usterek
- b.5 ponowne uruchomienie /asystent pierwszego uruchomienia
- b.6 dolna i górna moc kotła na potrzeby kontroli spalin

Strzałkami **" "** odszukaj **"b.2"** i naciśnij **"OK"** Wyświetlany jest ".1" Jesteś w **kodowaniu kotła ".1"** to pierwszy adres serwisowy

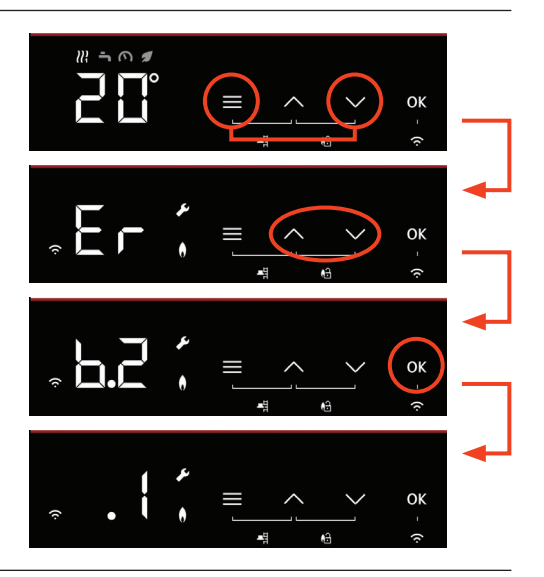

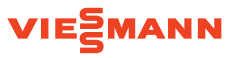

## 2 **Ograniczenie temperatury maksymalnej na zasilaniu OG**

Wejdź do **kodowania kotła** (patrz punkt 1) Strzałkami **" "** odszukaj **".8"** i naciśnij **"OK"** Wyświetlana jest wartość ograniczenia temperatury maksymalnej wody na zasilaniu **obiegu grzewczego**

Strzałkami "A V" ustaw wymaganą wartość temperatury wody na zasilaniu **obiegu grzewczego** i naciśnij **"OK"** Zakres wynosi od 10 do 100

 Aby wyjść z menu serwisowego, jednocześnie naciśnij i przytrzymaj 4 sekundy "**Menu**  $\equiv$ **"** i "OK"

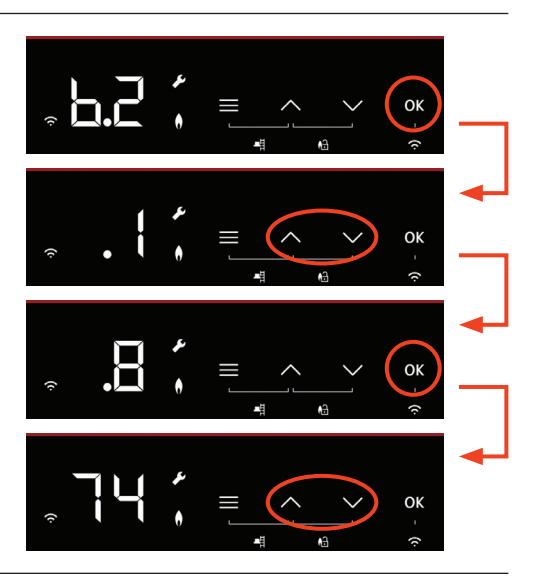

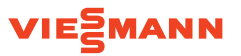

## 3 **Wymuszenie pracy kotła na mocy minimalnej i maksymalnej (analiza spalin)**

Wejdź do **menu serwisowego** (patrz punkt 1) Strzałkami **" "** odszukaj **"b.6"** i naciśnij **"OK"** Wyświetlany jest napis "OFF"

Strzałkami **"A V"** ustaw wymagany tryb pracy i zatwierdź naciskając **"OK"**

- n **OFF wyłączony**
- n **1 tryb pracy na mocy minimalnej**
- n **2 tryb pracy na mocy maksymalnej**

 Aby wyjść z menu serwisowego, naciśnij i przytrzymaj przez 4 sekundy **"Menu "** i **"OK"**

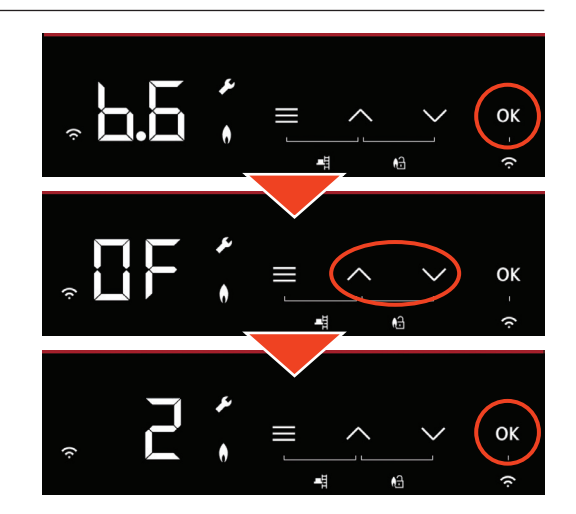

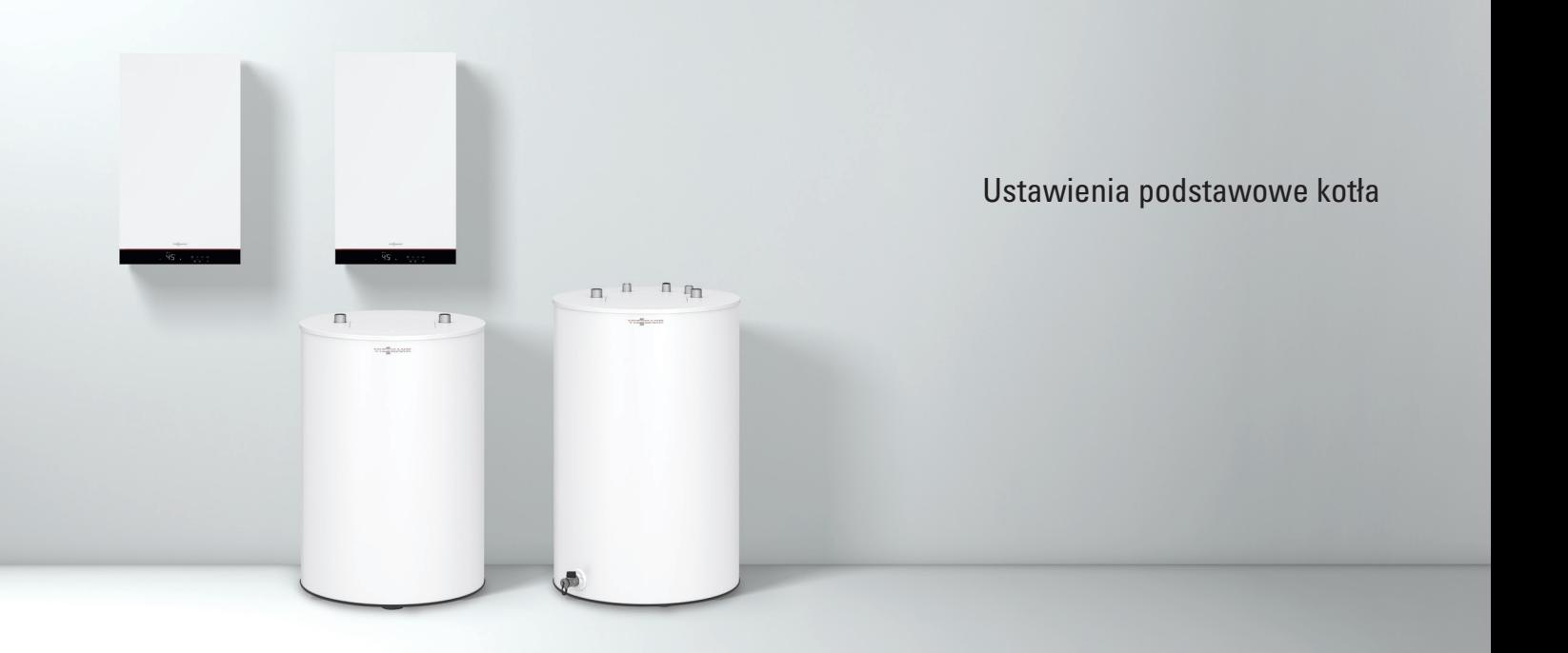

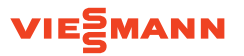

## 1 Struktura menu podstawowego

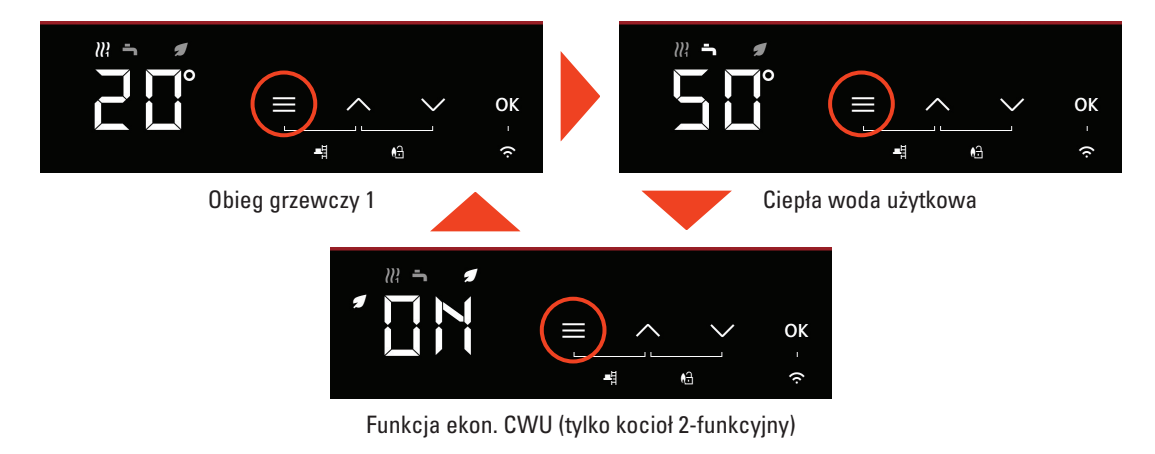

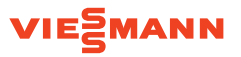

## 2 Struktura menu rozszerzonego

 Wejście do menu serwisowego przez przytrzymanie przycisku "**Menu**  $\equiv$ " + OK przez 4 sekundy

 Powrót do menu głównego przez naciśnięcie przycisku "Menu  $\equiv$ " przez 4 sekundy

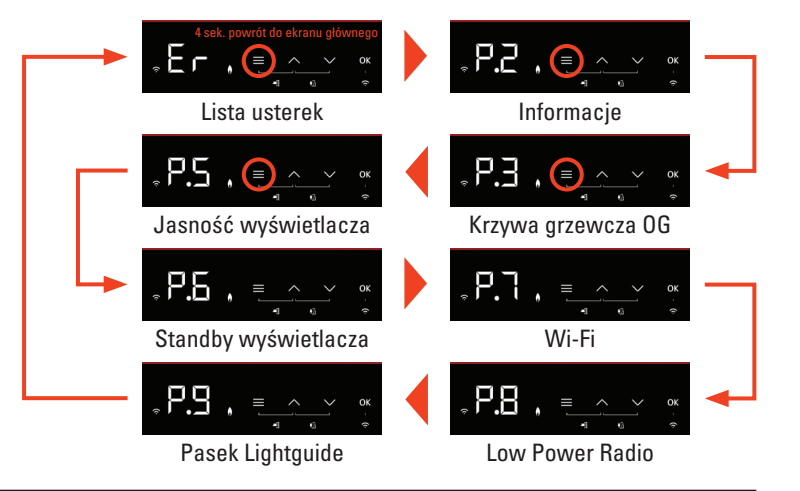

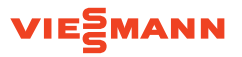

## 3 Ustawienie krzywej grzewczej obiegu grzewczego

Wejdź do **menu rozszerzonego kotła** (patrz punkt 2) Strzałkami **" "** odszukaj **"P.3"** i naciśnij **"OK"** Wyświetla się napis "HC" i naciśnij "OK"

Wyświetlana jest wartość np. **"0.7"** Wartość oznacza nachylenie krzywej grzewczej Strzałkami **" "** ustaw wymaganą wartość i naciśnij **"OK"**

Wyświetlana jest wartość np. **"0"** Wartość oznacza poziome przesunięcie krzywej grzewczej Strzałkami **" "** ustaw wymaganą wartość i naciśnij **"OK"**

Przycisk "Menu  $\equiv$ " powraca do poprzedniego punktu menu

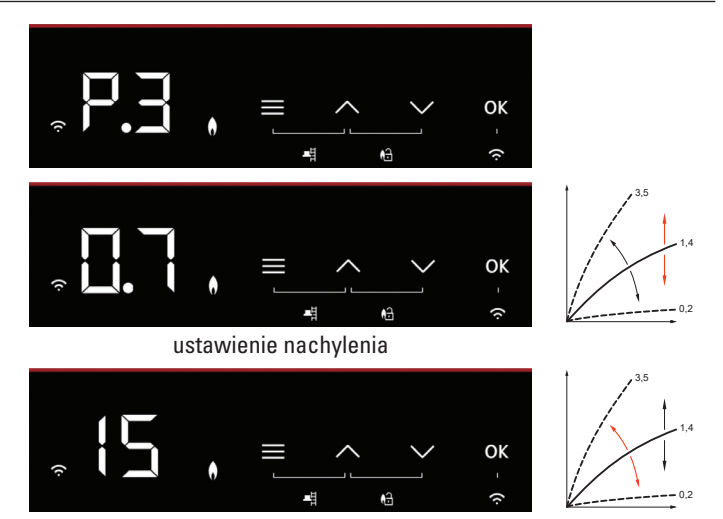

ustawienie poziomu

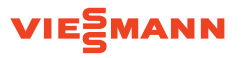

Ustawienie krzywej grzewczej

Krzywa grzewcza – typowe ustawienia

Grzejniki niskotemperaturowe **55 / 45** Nachylenie **0,9** Przesunięcie **0**

Ogrzewanie podłogowe **35 / 28** Nachylenie **0,4** Przesunięcie 0

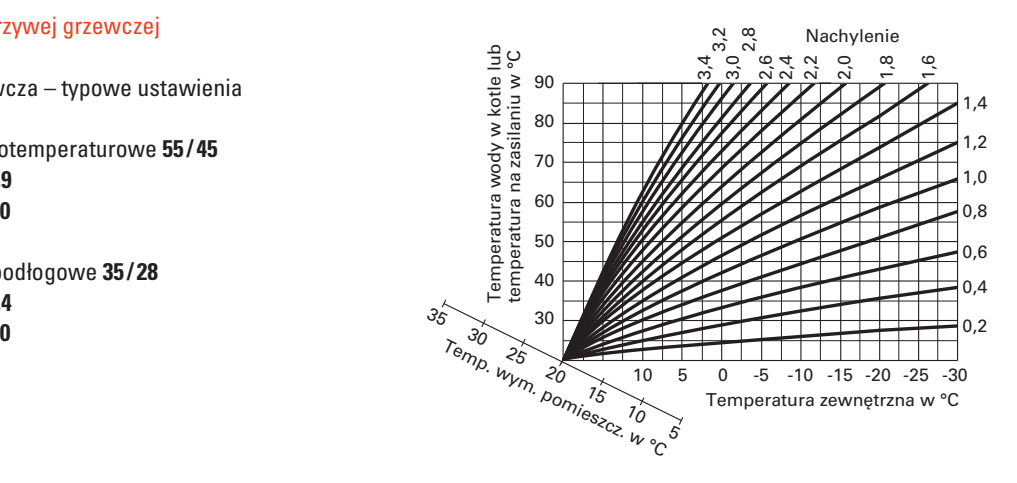

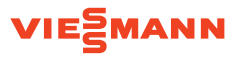

Pobierz aplikacje do obsługi i uruchomienia:

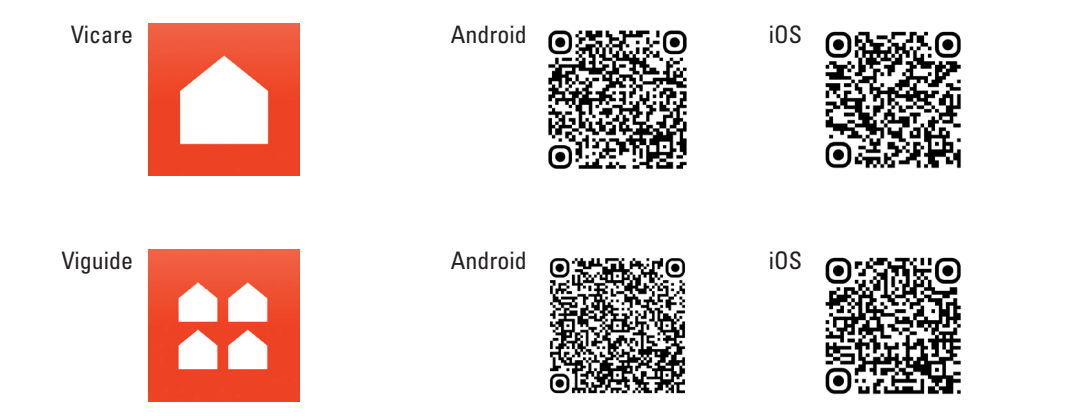

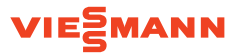